# **DCP-J785DW / MFC-J985DW**

LEX248004-00 UK Version 0

# brother Greitosios parengties vadovas

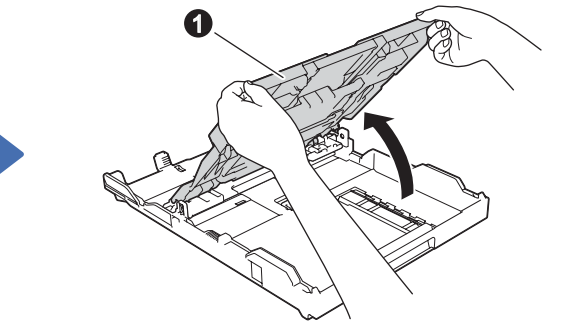

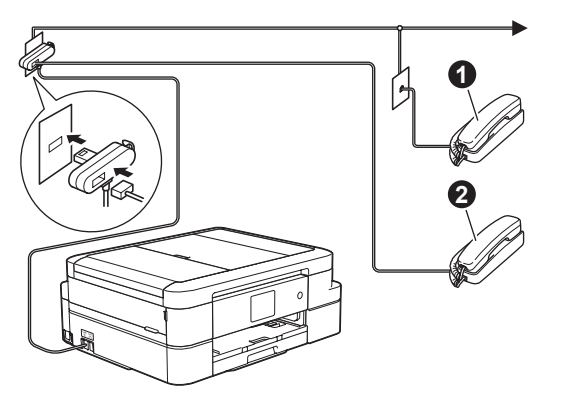

a Išorinis telefonas Papildomas telefonas  $\Omega$ 

dėkite įvadines rašalo kasetes 5 Prietaiso nustatymai 6 Pasirinkite savo kalbą

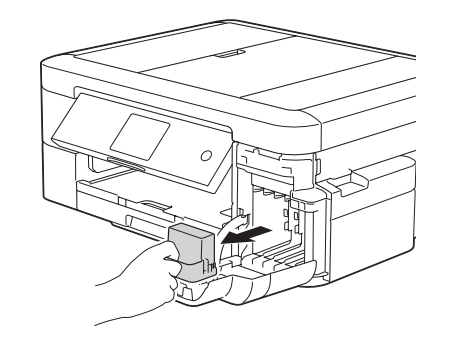

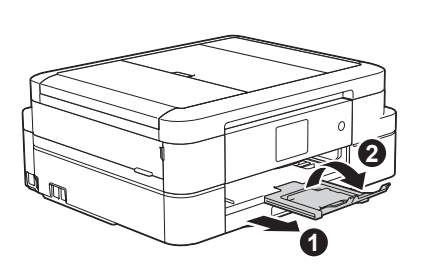

Norėdami tinkamai atlikti diegimo procedūrą, iš pradžių perskaitykite produkto saugos vadovą, tada šį greitosios parengties vadovą.

# **ĮSPĖJIMAS**

PERSPĖJIMAS nurodo galimai pavojingą situaciją, kuri, jei nebus išvengta, gali sukelti mirtį ar rimtų sužalojimų.

### **PASTABA**

PASTABA nurodo veikimo aplinką, įdiegimo sąlygas arba specialiąsias naudojimo sąlygas.

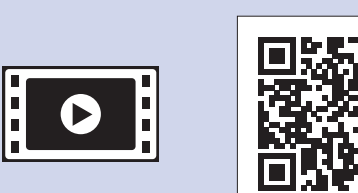

Išpakuokite prietaisą ir patikrinkite visus komponentus

**1. Nuimkite apsauginę juostelę ir plėvelę, dengiančią prietaisą.**

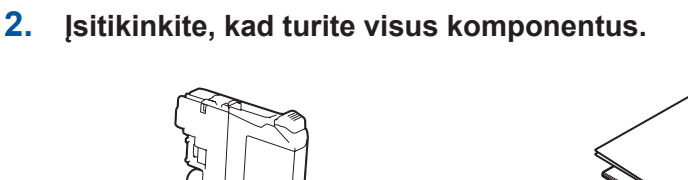

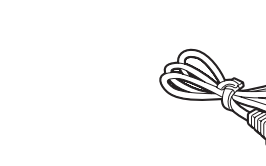

Žiūrėkite mūsų DUK vaizdo

medžiagą, kuris padės nustatyti Brother prietaisą. [solutions.brother.com/videos](http://solutions.brother.com/videos)

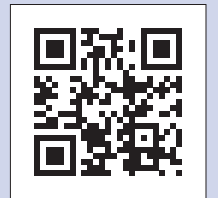

Aplankykite Brother pagalbos [svetainę support.bro](http://support.brother.com)ther.com

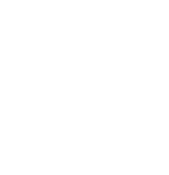

#### **Įvadinės\* rašalo kasetės [x4]**

- Juoda • Geltona
- Žalsvai mėlyna
- Rausvai raudona
- \*Juodos įvadinės kasetės išeiga siekia ~ 90% pakeičiamų ypač didelės išeigos kasečių išeigos. Spalvotų įvadinių kasečių išeiga siekia ~60% pakeičiamų ypač didelės išeigos kasečių išeigos. **uu** Pagrindinis naudotojo vadovas*:*

*Eksploatacinių medžiagų* 

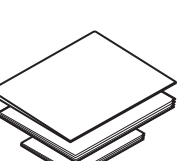

*specifikacijos*

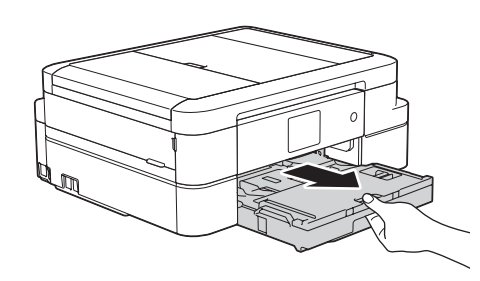

**Greitosios parengties vadovas**

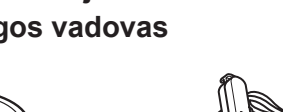

**Pagrindinis naudotojo vadovas Produkto saugos vadovas Maitinimo laidas**

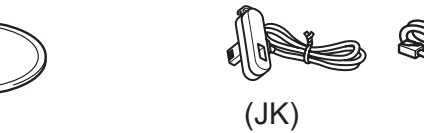

Ištraukite popieriaus laikiklį ● ir atlenkite popieriaus laikiklio atvartą  $\bullet$ , kad atspausdinti lapai neiškristų.

Dėžutėje esantys komponentai gali skirtis, priklausomai nuo šalies.

(JK) (kitiems)

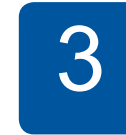

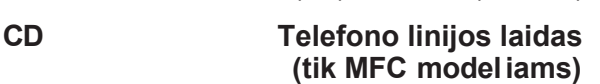

# Prijunkite maitinimo laidą antistas ir atsauchasis antistas Prijunkite telefono linijos laidą (tik MFC modeliams)

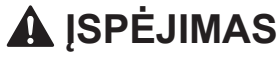

Jūsų prietaiso pakuotėje naudojami plastikiniai maišeliai. Siekdami išvengti uždusimo pavojaus, šiuos plastikinius maišelius laikykite toliau nuo kūdikių ir vaikų. Plastikiniai maišeliai nėra žaislai.

#### **PASTABA**

- Dauguma šiame greitosios parengties vadove pateikiamų iliustracijų vaizduoja MFC-J985DW modelį.
- Išsaugokite pakavimo medžiagas ir dėžę, jei dėl kokios nors priežasties prietaisą reikėtų transportuoti.
- **Turite įsigyti tinkamą sąsajos, kurią norite naudoti, laidą (USB ar tinklo jungčiai).**

1. Spauskite  $\left\| \mathbf{i} \right\|$  [Settings] > [All Settings] > [Initial Setup] > [Local Language].

- **2.** Pasirinkite savo kalbą.
- **3.** Spauskite **.**

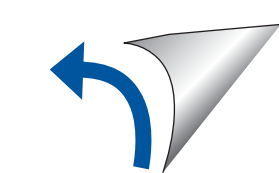

#### **USB laidas**

Rekomenduojame naudoti USB 2.0 laidą (Tipas A/B), kuris yra ne ilgesnis nei 2 metrų ilgio.

#### **Ethernet (tinklo) laidas (tik MFC modeliams)**

Naudokite tiesų 5 kategorijos (ar aukštesnės) vytos poros laidą, skirtą 10BASE-T arba 100BASE-TX greitajam laidiniam tinklui.

I dėkite paprasto A4 formato popieriaus

Popieriaus dėklą visiškai ištraukite iš prietaiso.

Atidarykite išeigos

popieriaus dėklo gaubtą  $\bigcirc$ .

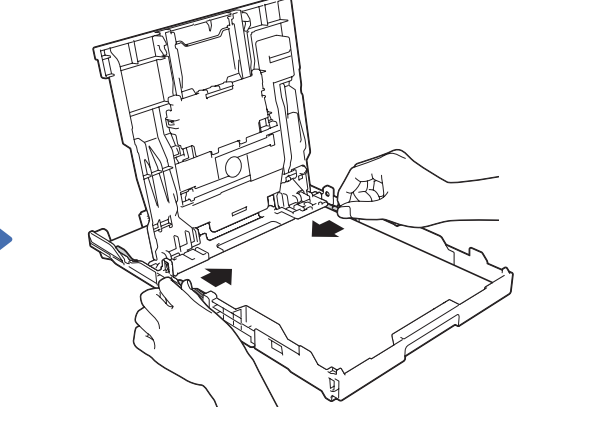

Gerai išvėdinkite popierių ir įdėkite jį į dėklą, tada sureguliuokite popieriaus kreipiančiąsias.

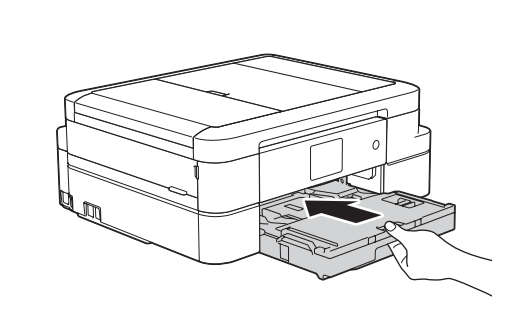

#### **PASTABA**

Uždarykite išvesties popieriaus dėklo gaubtą, tada palengva iki galo įstumkite popieriaus dėklą į prietaisą.

Jei savo prietaiso nenaudojate kaip fakso, pereikite prie **4** punkto.

Prijunkite maitinimo laidą. Prietaisas įsijungs automatiškai.

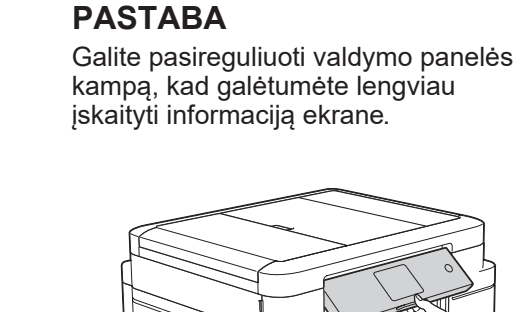

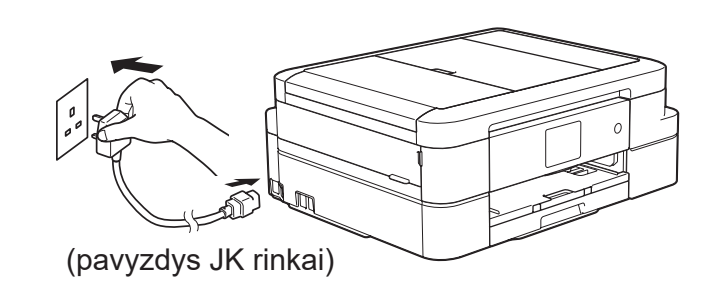

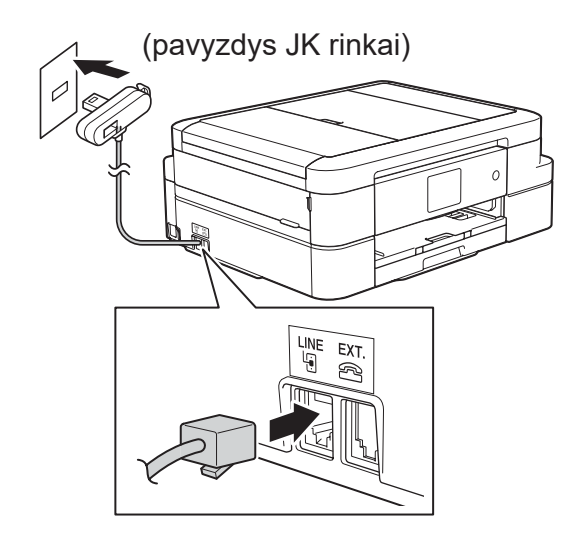

Įjungus prietaisą Jums gali tekti nustatyti savo šalį arba kalbą (priklausomai nuo šalies). Ji reikia, vadovaukitės ekrane esančiomis instrukcijomis.

Prijunkite telefono linijos laidą. Naudokite lizdą, pažymėtą **LINE**.

#### **PASTABA**

Jei Jūsų prietaisas dalinasi viena telefono linija su išoriniu telefonu, prijunkite jį, kaip nurodyta žemiau.

(jei reikia)

Atidarykite rašalo kasečių gaubtą, tada išimkite oranžinę apsauginę dalį iš prietaiso.

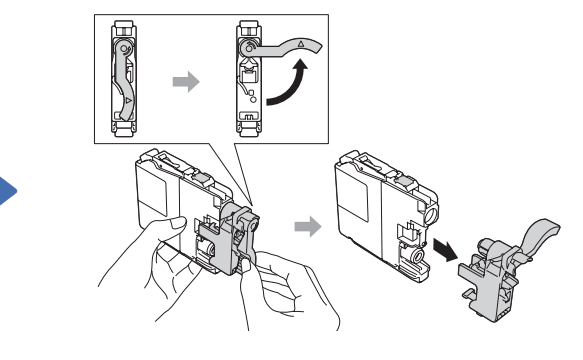

Vadovaukitės ekrane esančiais nurodymais, norėdami įdėti rašalo kasetes.

Prietaisas paruoš rašalo tūbelių sistemą spausdinti.

Prietaisui pabaigus pradinį valymo procesą vadovaukitės ekrane pateikiamais nurodymais, norėdami sukonfigūruoti prietaiso nustatymus.

- Patikrinkite spausdinimo kokybę
- Nustatykite datą ir laiką
- Peržiūrėkite operacijos patarimus
- Nustatykite Brother ekrano pranešimų numatytuosius parametrus
- Atspausdinkite įdiegimo lapą

# Spausdinkite iš kompiuterio

Įdėkite CD į CD/DVD skaitytuvą.

• Jei neturite CD/DVD skaitytuvo, atsisiųskite programą: Windows®: sol[utions.brother.com/windows](http://solutions.brother.com/windows) Macintosh: sol[utions.brother.com/mac](http://solutions.brother.com/mac)

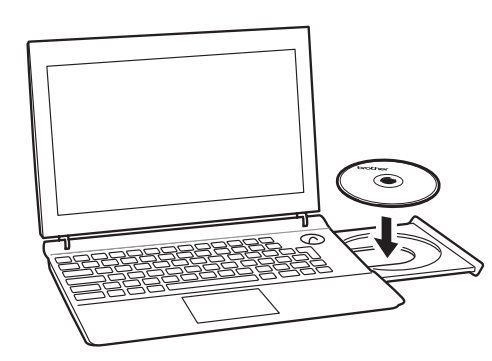

Atsiradus prietaiso įdiegimo langui vadovaukitės ekrane esančiomis instrukcijomis.

• Jei atsiranda **Vartotojo paskyros valdymo** ekranas, spauskite **Taip** ir tęskite įdiegimą.

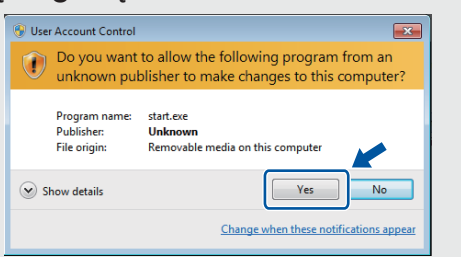

• Jei norite įdiegti prietaisą papildomuose kompiuteriuose, pakartokite šią procedūrą kiekviename kompiuteryje.

Kai pasieksite **Connection Type**, pasirinkite norimą jungties tipą.

Jei pasirinksite **Local Connection (USB)**, neprijunkite USB laido, kol nebus paprašyta to padaryti.

Vadovaukitės ekrane esančiomis instrukcijomis, kad tęstumėte įdiegimą.

• Jei Brother langas neatsiranda automatiškai, spauskite (**Start**) > **Computer (Mano kompiuteris)**.

(Windows® 8/Windows® 8.1/Windows® 10: spauskite **File Explorer** ikoną užduočoų juostoje, tada eikite į **Computer** (Šis kompiuteris). Du kartus spustelėkite CD/DVD-ROM ikoną, tada du kartus spustelėkite **start.exe**.

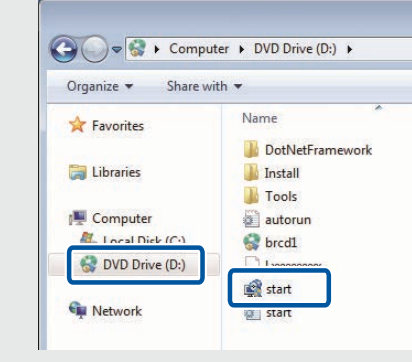

Kai pasirodys **Wireless Device Setup** ekranas, pasirinkite **Setup without a USB cable (Recommended)**.

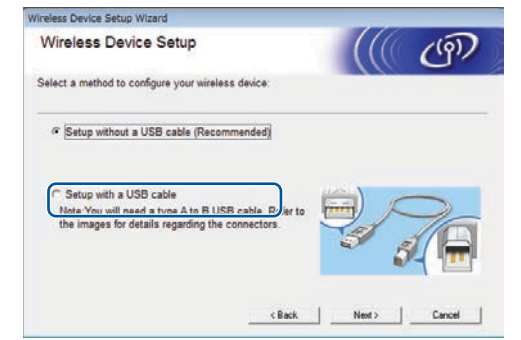

nuotraukas, el. laiškus, internetines svetaines ir dokumentus iš savo iPad, iPhone ir iPod touch, neįdiegus jokių tvarkyklių. Daugiau informacijos apie AirPrint naudojimą rasite *AirPrint vadove* savo modelio **instrukcijų** puslapyje. Jūsų išmanusis telefonas arba mobilusis įrenginys turi būti prijungtas prie Brother prietaiso belaidžiu būdu. Prijunkite savo išmanųjį telefoną arba mobilųjį įrenginį prie belaidžio prieigos taško / maršrutizatoriaus, tada prijunkite savo Brother prietaisą prie to paties belaidžio ryšio prieigos taško / maršrutizatoriaus, naudojant belaidžio ryšio sąrankos vedlį.  $\check{Z}$ r.  $\langle \hat{Y} \rangle$  Naudojant belaidžio tinklo sąrankos vedlį.

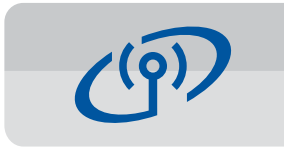

*Jei pasirinksite* **belaidžio tinklo jungtį** *(Wi-Fi): Jei pasirinksite laidinio tinklo jungtį (Ethernet) arba vietinę jungtį (USB):*

(MFC-J985DW) (DCP-J785DW)

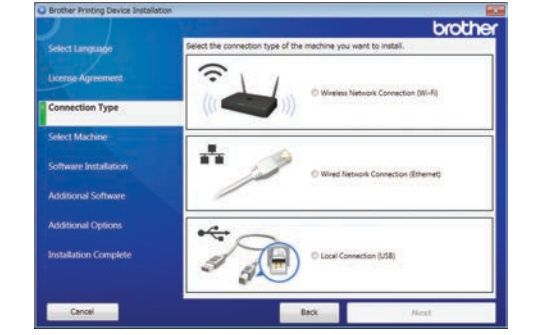

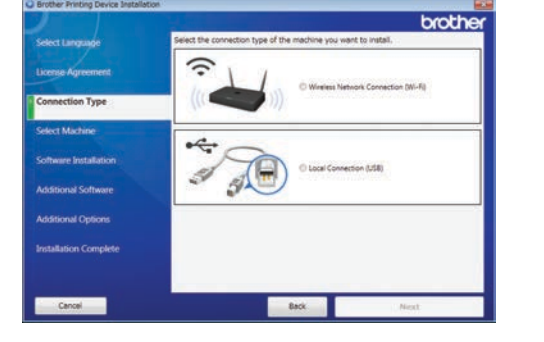

Palaukite, kol instrukcijos ekrane nurodys prijungti sąsajos laidą: pakelkite skaitytuvo gaubtą, įkiškite kabelį į tinkamą lizdą, nuveskite laidą į prietaiso galą. Uždarykite skaitytuvo stiklą, prijunkite laidą prie savo tinklo (Ethernet jungčiai) arba savo kompiuterio (USB jungčiai).

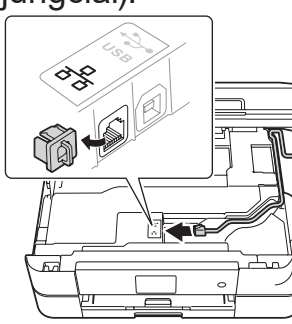

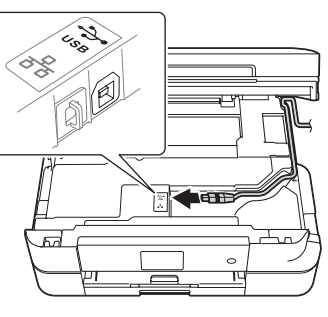

Sekite instrukcijas ekrane. Kai pasirodys **Installation Complete** užrašas, Jūsų Brother prietaisas bus sėkmingai įdiegtas. Spauskite **Finish**.

# Spausdinkite iš išmaniojo telefono arba kito mobiliojo įrenginio

**4.** Pasirinkite SSID (tinklo pavadinimą), kurį radote **2** žingsnyje, tada spauskite [OK].

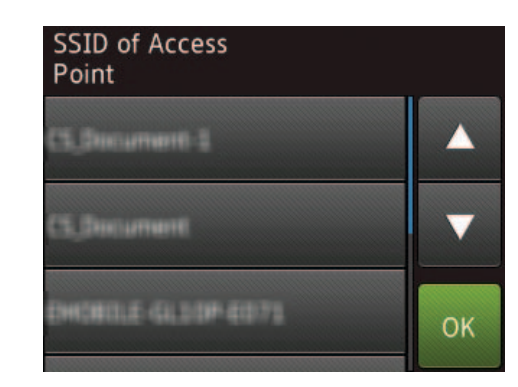

Spausdinkte iš ir skenuokite į išmaniuosius telefonus ir kitus mobiliuosius įrenginius, naudodami mūsų nemokapą programėlę **Brother iPrint&Scan**.

Atsisiųskite ir įdiekite **Brother iPrint&Scan** iš [solutions.brother.com/ips](http://solutions.brother.com/ips) ar

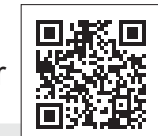

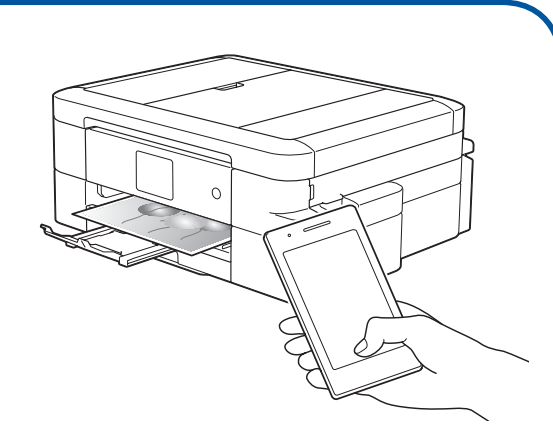

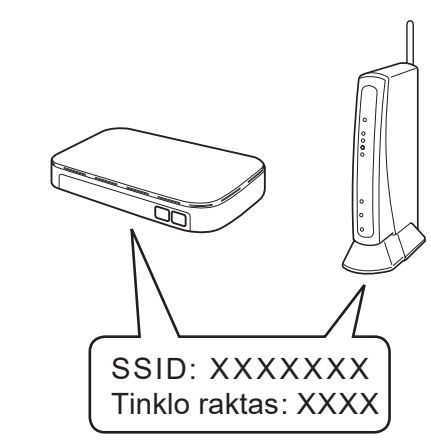

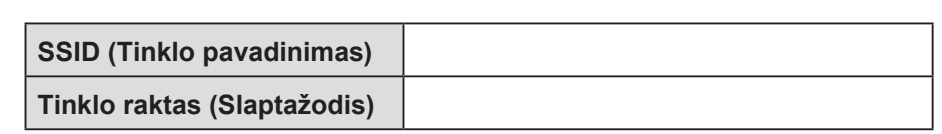

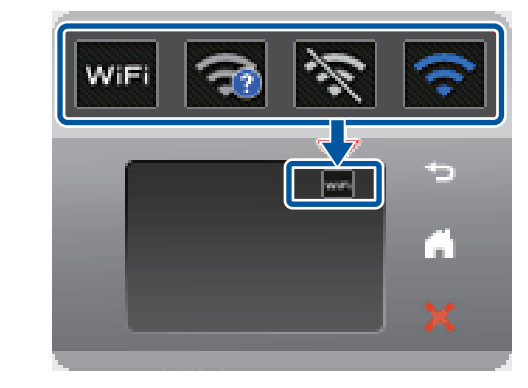

Jūs taip pat galite naudoti mobiliojo spausdinimo sprendimą AirPrint, kuris belaidžiu būdu suteikia galimybę spausdinti

Jei belaidis prijungimas nepavyko, prijunkite savo prietaisą rankiniu būdu, naudodami valdymo panelę ir sekdami instrukcijas **Naudojant belaidžio tinklo sąrankos vedlį**.

## **Naudojant belaidžio tinklo sąrankos vedlį**

Naudokite Brother belaidžio tinklo sąrankos vedlį ir rankiniu būdu prijunkite savo Brother prietaisą prie savo belaidžio tinklo. Jūsų kompiuteris, išmanusis telefonas arba kitas mobilusis įrenginys turi būti prijungtas prie to paties belaidžio tinklo, jei Jūs norite spausdinti belaidžiu būdu.

- **1.** Išjunkite savo belaidžio ryšio prieigos tašką / maršrutizatorių, palaukite 10 sekundžių, tada vėl įjunkite.
- **2.** Suraskite savo SSID (tinklo pavadinimą) ir tinklo raktą (slaptažodį) savo belaidžio ryšio prieigos taške / maršrutizatoriuje ir užsirašykite juos žemiau esančioje lentelėje. Jei nerandate šios informacijos, paklauskite savo tinklo administratoriaus arba belaidžio ryšio prieigos taško / maršrutizatoriaus gamintojo.
- **3.** Spauskite <sup>wiFi</sup> savo Brother prietaiso ekrane, tada spauskite[Setup Wizard].

**5.** Įveskite tinklo raktą (slaptažodį), kurį radote **2** žingsnyje, tada spauskite [OK].

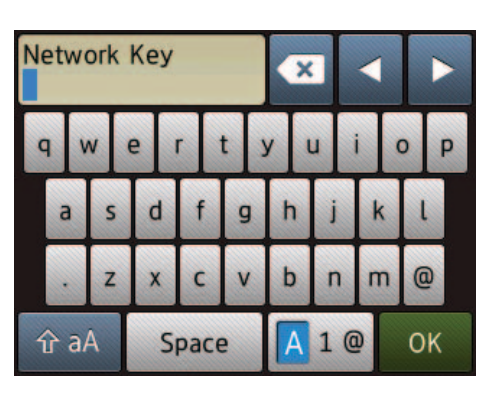

**6.** Jei belaidžio ryšio sąranka sėkmingai baigta, ekrane bus rodomas užrašas [Connected]. Spauskite [OK], tada pereikite prie **7** punkto, kad įdiegtumėte tvarkyklę.

Jei prietaisas neprisijungia prie tinklo, patikrinkite tinklo raktą (slaptažodį) ir pakartokite šiuos žingsnius.

Papildomą pagalbą rasite savo modelio **DUK ir trikčių šalinimo** puslapyje Brother sprendimų centre supp[ort.brother.com](http://support.brother.com)